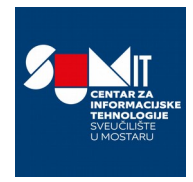

## **UPUTE ZA KREIRANJE KATEGORIJA**

1)

Pri kreiranju kategorija, odnosno razreda, prvo se potrebno ispravno pozicionirati, odnosno odabrati školu za koju su dodijeljena administratorska prava. Nakon odabira škole, u gornjem desnom kutu, pojaviti će se gumb "Uredi kolegije" na kojega je potrebno kliknuti.

Uredi kolegije

## 2)

Klikom na ovaj gumb, otvara se drugi prozor. Na kojemu je potrebno kliknuti na gumb "Stvori novu kategoriju"

Stvori novu kategoriju

## 3)

U idućem prozoru je potrebno upisati ime kategorije (na primjer, Prvi razred) i kliknuti na gumb "Stvori kategoriju"

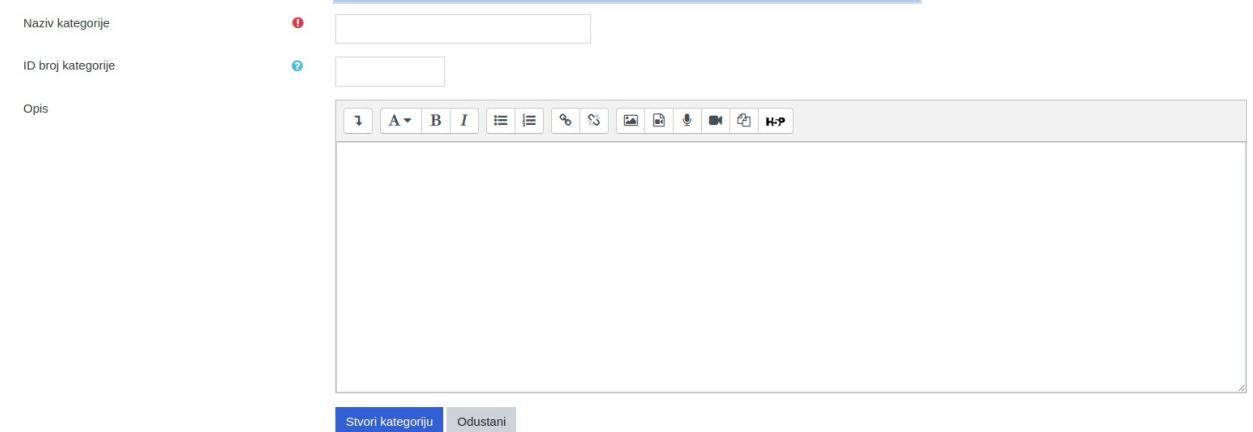

Klik na gumb "Stvori kategoriju" stvara traženu kategoriju i vraća korisnika na sučelje iz koraka 2. Korake 2 i 3 je potrebno ponoviti za svaku kategoriju, odnosno onoliko puta koliko kategorija želimo stvoriti.